## Analysis Service LA - user manual

version 0.2.0 - 13 December 2013

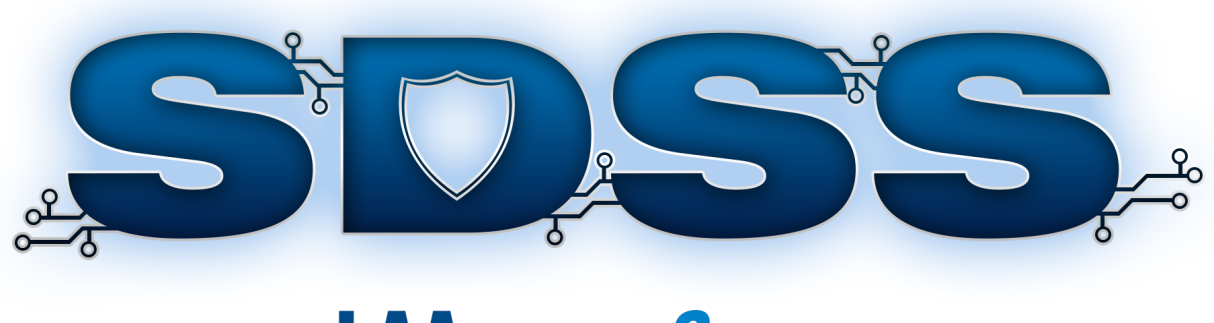

# **LAANALYSISSERVICE**

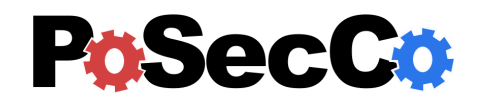

<http://www.posecco.eu>

## **Contents**

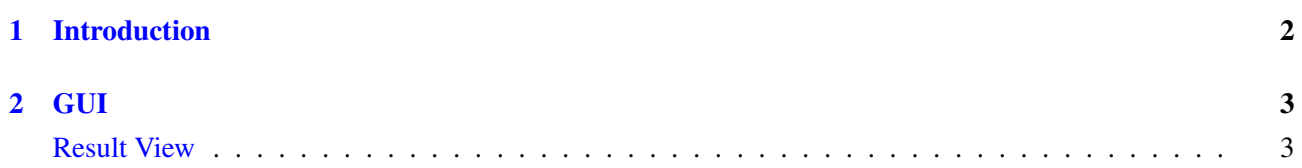

# <span id="page-2-0"></span>1 Introduction

The role of this document is to provide an overview on how to use the Analysis Service LA implementation.

### <span id="page-3-2"></span><span id="page-3-0"></span>2 GUI

The main GUI of the Analysis Service contains only one view, the result view, from where the user can perform the analysis of the logical associations and view the result.

#### <span id="page-3-1"></span>Result View

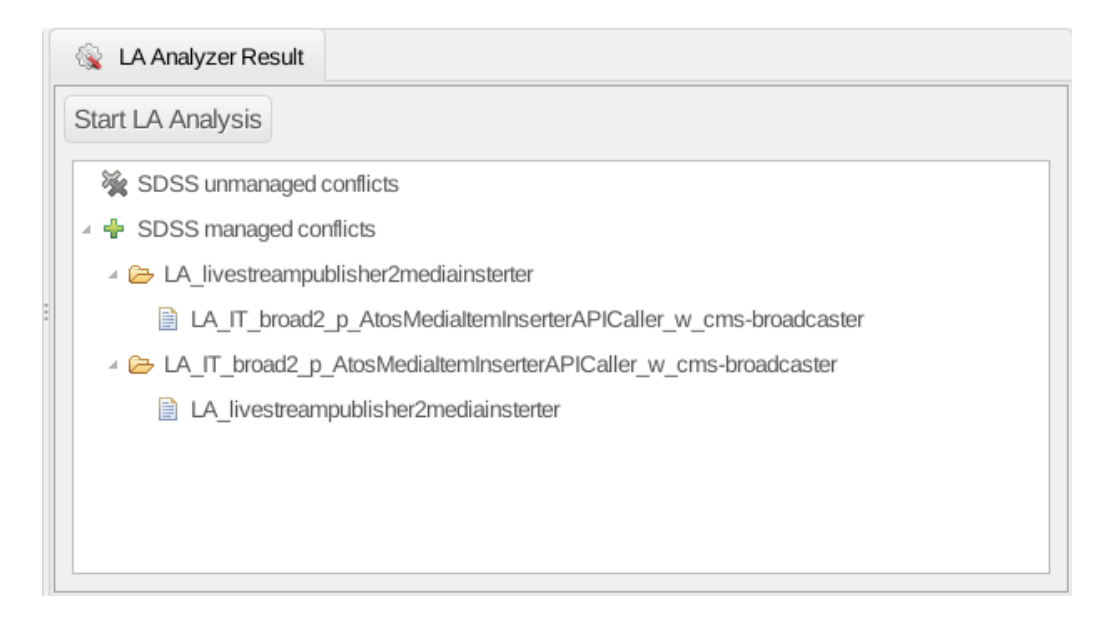

#### Figure 1: Result View

The analysis of the logical associations is performed by pressing the button "Start LA Analysis". The result of the analysis is visualized in a tree form, the first level of the tree divides the conflicts into two groups (managed and unmanaged), the second level of the tree contains all logical associations. The third level of the tree contains the logical associations which are in conflict with the logical association from the first level.

Managed SDSS conflicts are redundancies that are automatically resolved in other refinement phases. On the other hand, unmanaged conflicts require administrator attention to be resolved, such conflicts include for example if two logical association try to enforce different actions to a packet.

The logical associations can be displayed with all their properties and can also be modified to eliminate the anomalies by using the LA editor.